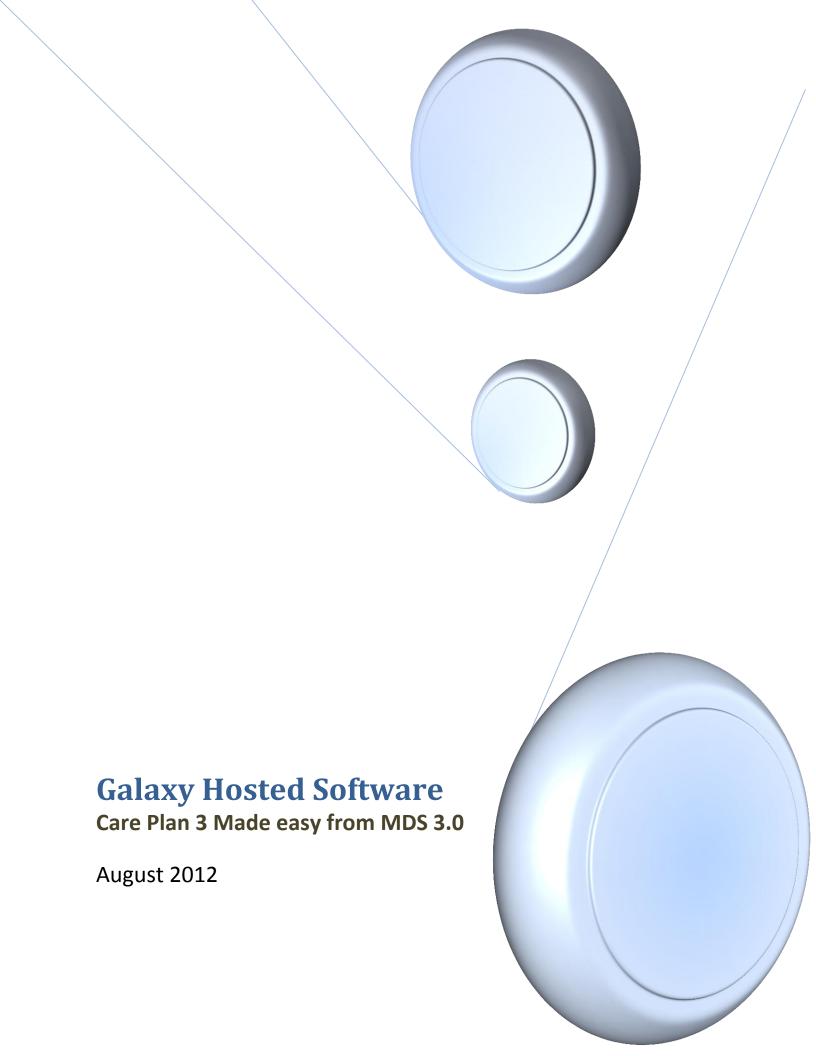

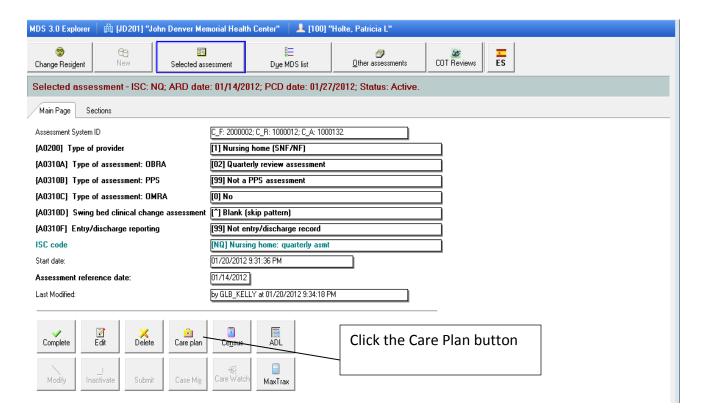

We make Care Plan as easy as a click of a button on the MDS 3.0 main page of any resident's assessment

Care Plan will take the information from the questions answered in the resident's assessment and generate a detailed Care Plan for them automatically in about 20 seconds.

You can also access Care Plan button on the MDS 3.0 Sections page and in Section V

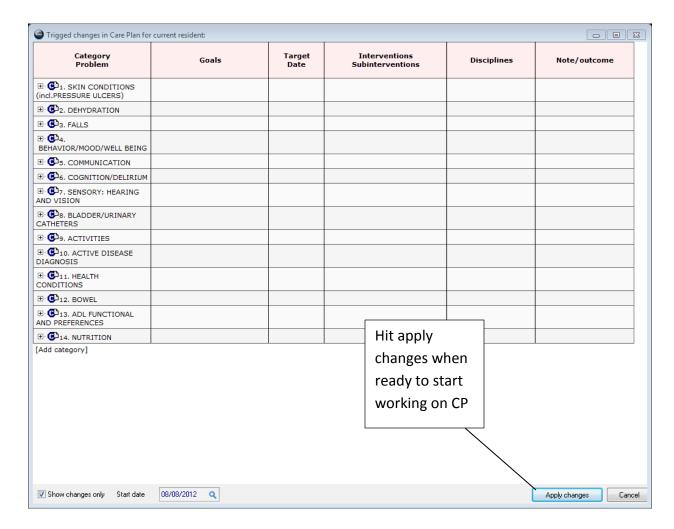

This is the automatic Care Plan that was created from MDS 3.0

Check the start date below to make sure this is the date that you want your Care Plan to have

Then select the Apply changes button so it will load up the Care Plan for us to begin editing.

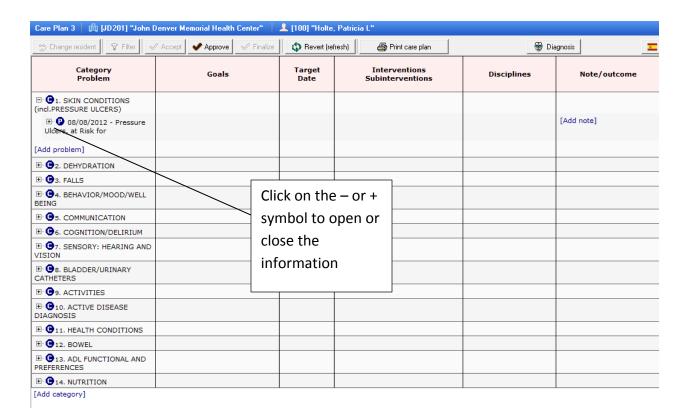

To close or open our detailed information we do this by hitting the plus or minus sign in front of the letter symbol. This will automatically open or close the problem.

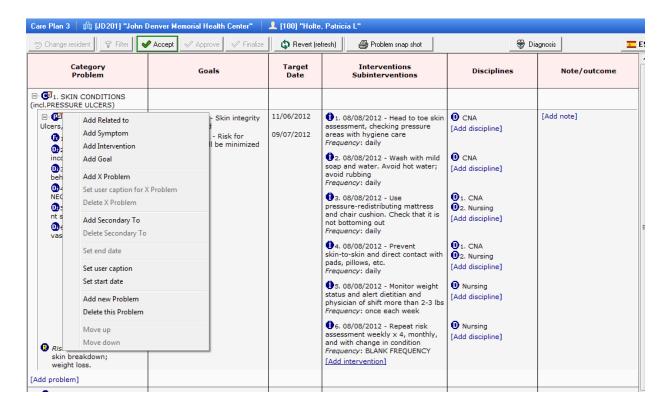

By clicking on the letter symbol in any area we can pull up a list that allows us more options to use.

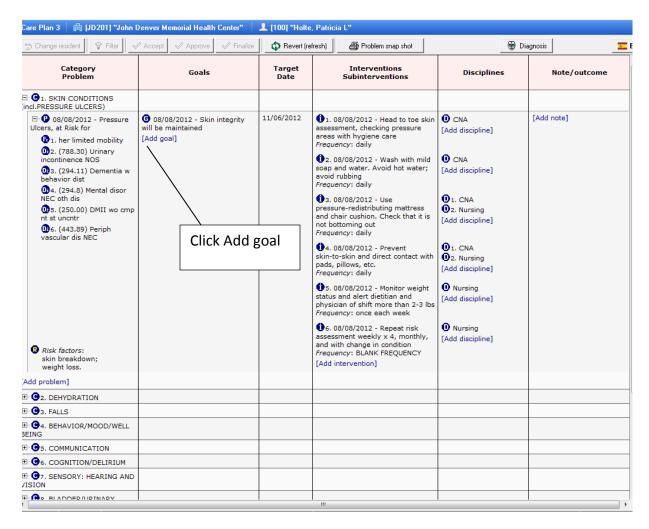

If you would like to add another goal simple click on the Add goal

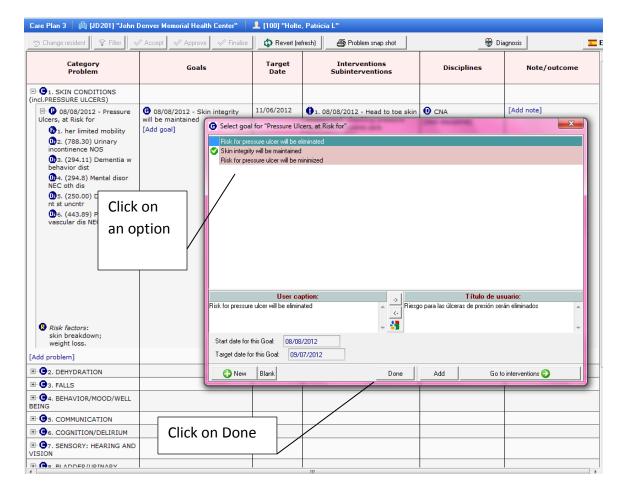

Any Problem can have multiple Goals. To add new Goals click on the Add goal

This pulls up all the options for that Goal so you can select the option that you want to add. Click done when finished.

Goals are color coordinated to separate the different areas

Please note that each Category, Problem, Goals, Interventions Subinterventions each have their own list of choices to pick from and each one will vary depending on which type of Category you are working on

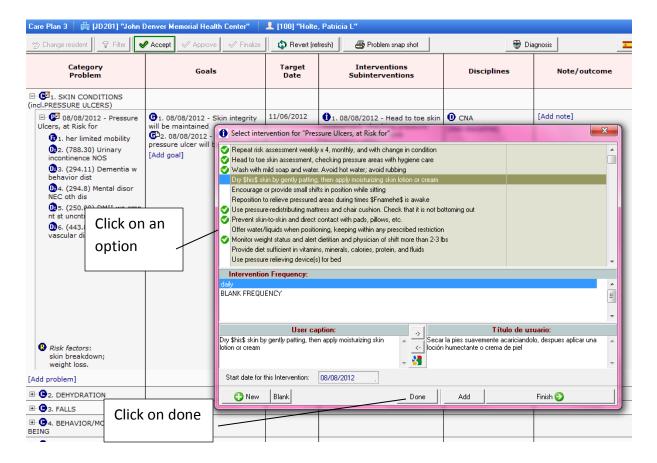

Any Problem can have multiple Interventions. To add new Interventions click on the Add intervention

This pulls up all the options for that interventions so you can select the option that you want to add. Click done when finished.

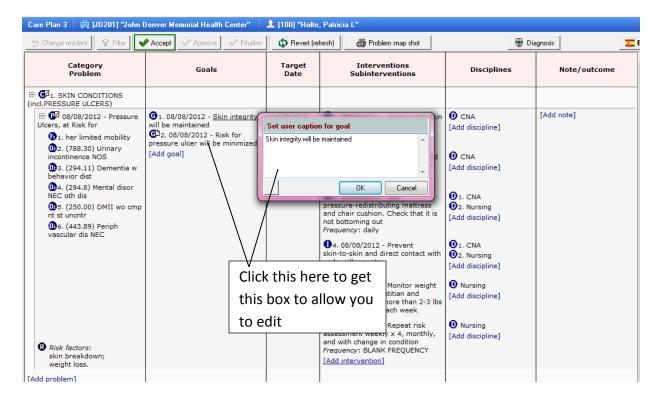

By clicking on any wording in any area it opens up this box that allows us to edit what is written under each area

We now have room for up to 100 words in each box

This allows us to customize our language to our liking

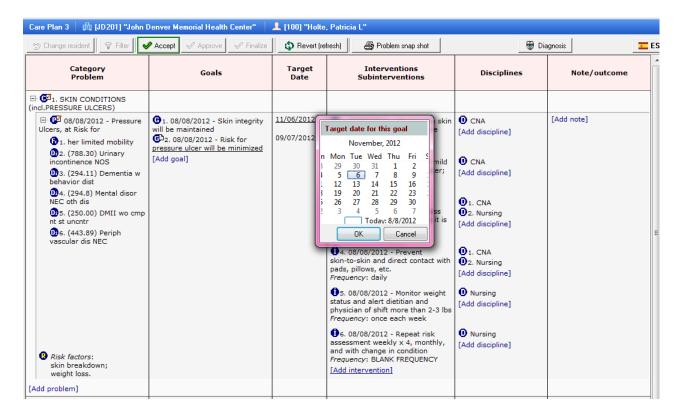

If we would like to change any date on the Care Plan we can do so by clicking on the date and the calendar will automatically pop up for us to choose a different date to have in the Care Plan

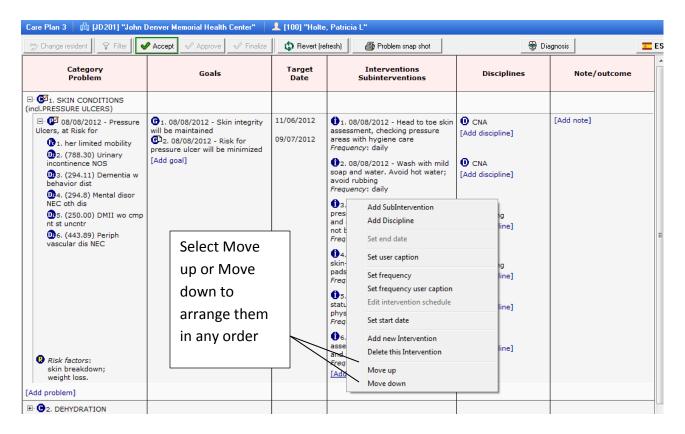

By clicking on the letter symbol in any area we can pull up a list that allows us more options to use. This also allows us to arrange the items in a new order.

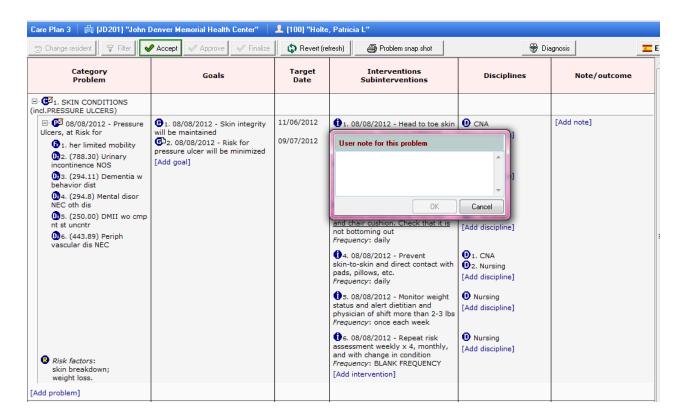

To add a note simply click on add note and type in any notes or outcomes that you would like to document

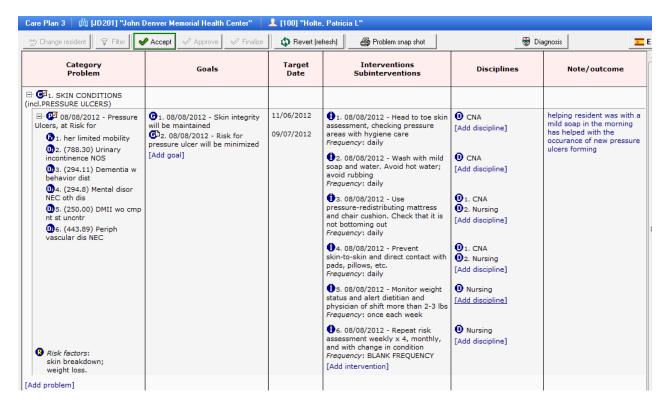

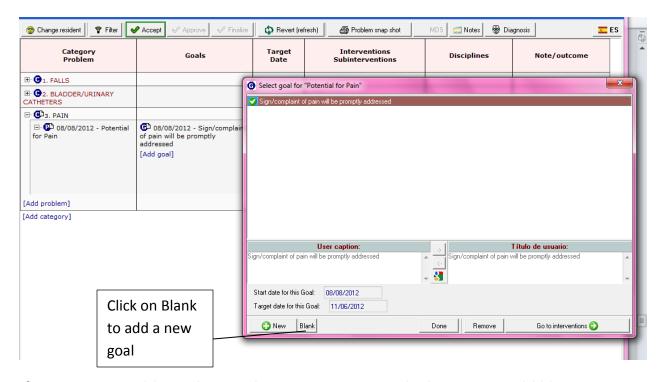

If you want to add another goal or intervention and what you would like to use is not here to select from you are able to add a Blank item.

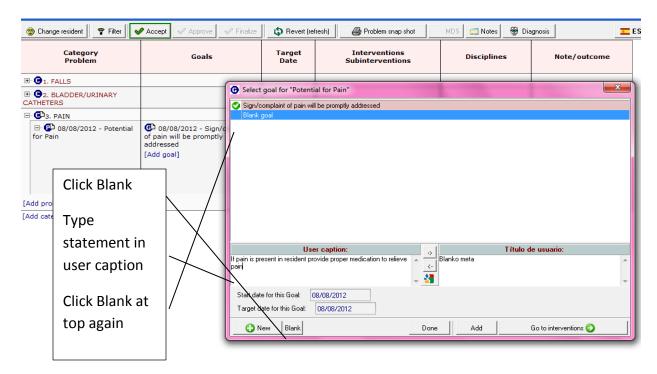

I have clicked on Blank which puts a blank item on the list here. I then write what I want in the User caption box. When done click on the blank goal at the top to add in your statement

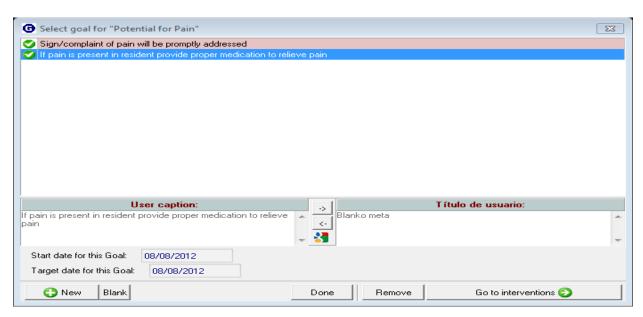

Here is our new statement to the list to use.

Please note that using Blank and creating your own statement will only be a onetime usage. You will not be able to pick it again from the list.

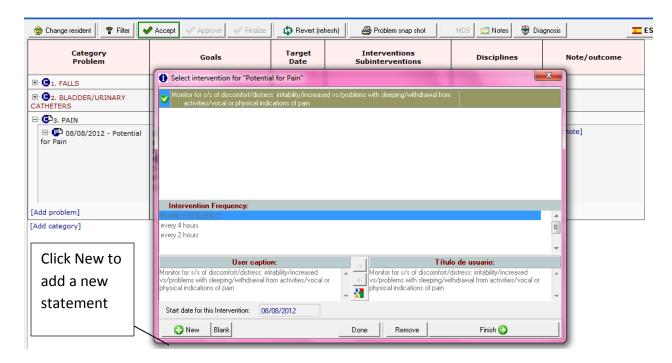

If you would like to add a New statement that will be within your language for all residents for this particular Problem, Goal, or Intervention you can do so.

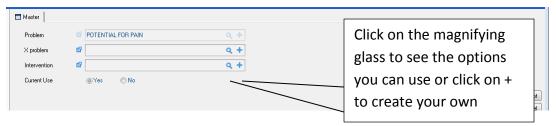

This opens up your data entry sheet to either select form the database filled with options you can use. Or you can click on the + to add your own statement

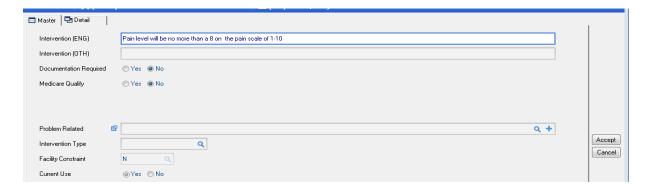

I added my new statement making sure it is spelled correctly. Then hit Accept

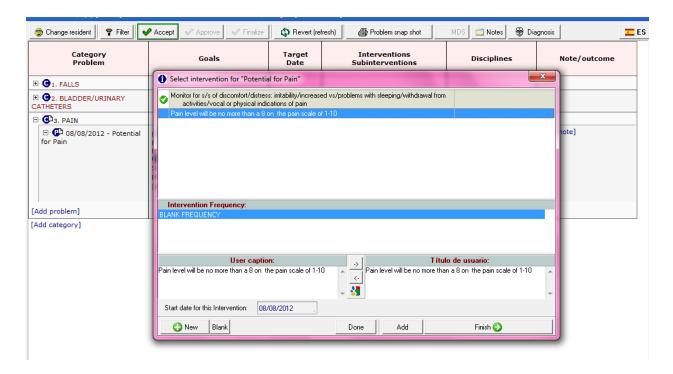

Now my new statement I created is now on my list to select from. This will be here for all residents under this problem to use

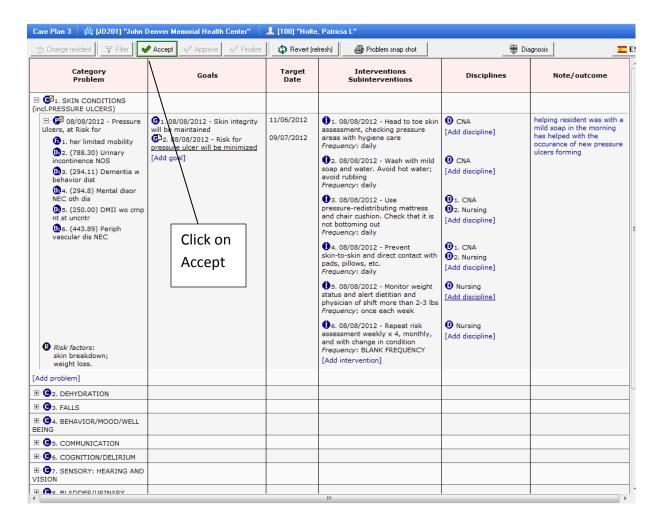

When you are working on any Category/Problem when you are done you must hit the Accept button.

Accept saves the work that you have done and allows you to move onto a new Category

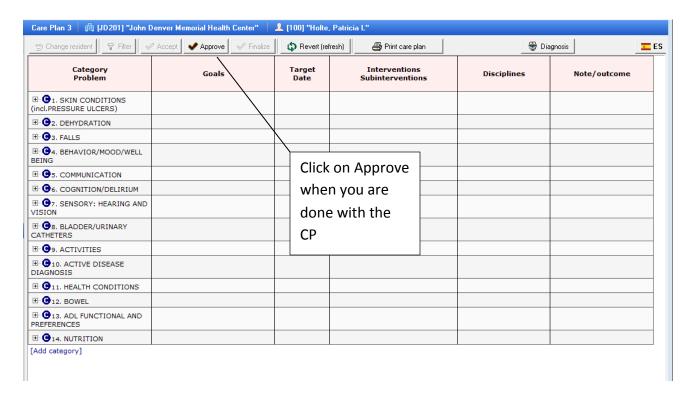

Once I have everything completed to my liking in all the areas for each Category and its Problem I can go ahead and click on Approve

Approve is what tells us that we have reviewed everything in the Resident's Care Plan and we approve it the way it is

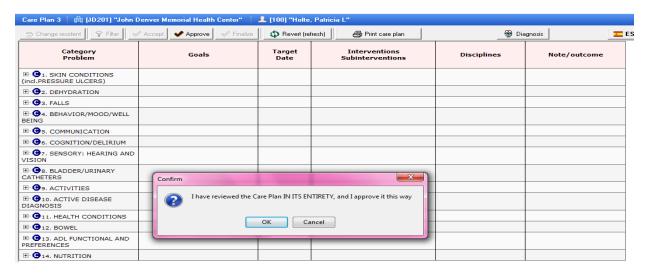

We provide you with Confirm boxes to make sure that what you are doing is really what you want to do

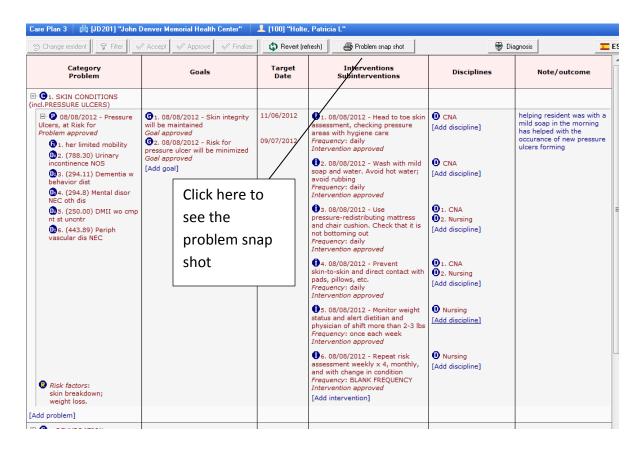

We have the option when a Problem is open to print the Problem Snap shot. This shows us just the information that we have open

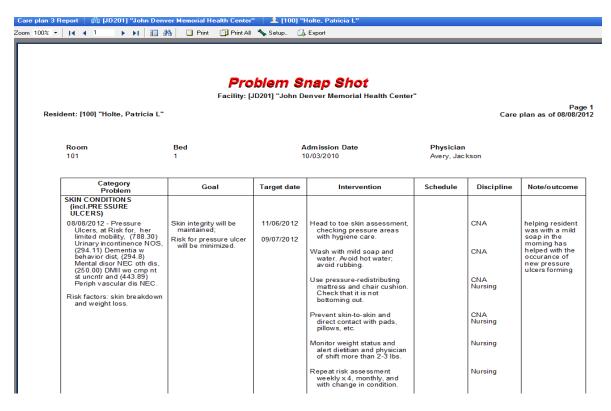

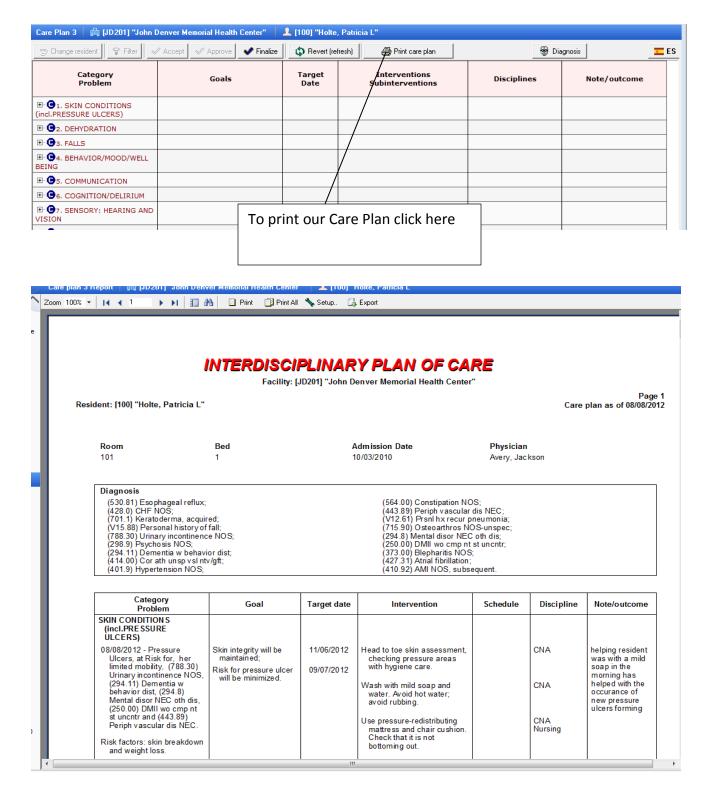

This is how our Care Plan will look if we were to print it out

It will print the entire Care Plan that you have done and the last page will be your Interdisciplinary Team Care Plan Review Sheet

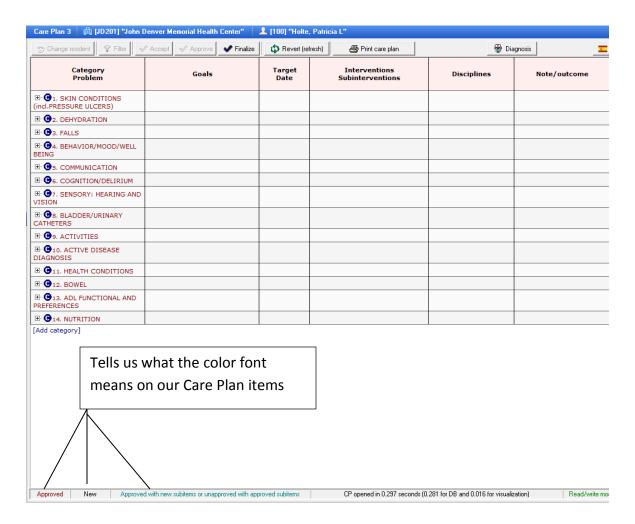

At the bottom of our screen it shows the color font for the various stages of a Care Plan

**Approved** 

New

Approved with new subitems or unapproved with approved subitems

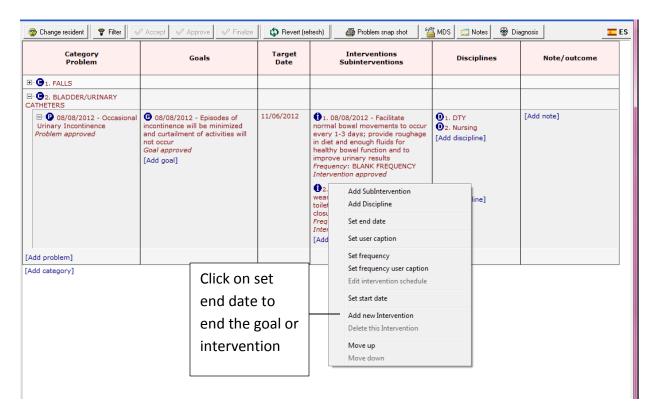

If at a point that something changes for this Resident you can come into the Care Plan and put an end date to an area that has changed.

You cannot delete any item once it has been approved. However you can set an end date to any area with the date the issue has ended on.

If a Care Plan has been approved you are still able to add any new goals or interventions that may have occurred once you had approved it.

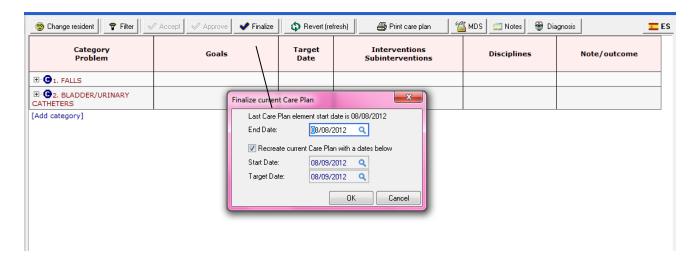

You have a Finalize button in the Approved Care Plan

This will allow you to...

- 1. End date the entire care plan, creating a historical copy in the database
- 2. Recreate this entire care plan, with all the current edits, as the residents new care plan with the current date you have selected
  - This will preserve all your individualized edits/typing
  - You can still add, delete or edit from this new care plan as well
- 3. Select your new Target date for the new care plan